# 經濟部工商憑證管理中心

# 安裝新版本跨平台網頁元件 (Mac)

中華電信股份有限公司數據通信分公司

109 年 07 月製作

## 工商憑證管理中心『安裝新版本跨平台網頁元件』操作說明

本手冊以 Mac 作業系統示範。

示範安裝跨平台網頁元件版本:1.3.4.13。

元件最新版本以網站檔案為準。

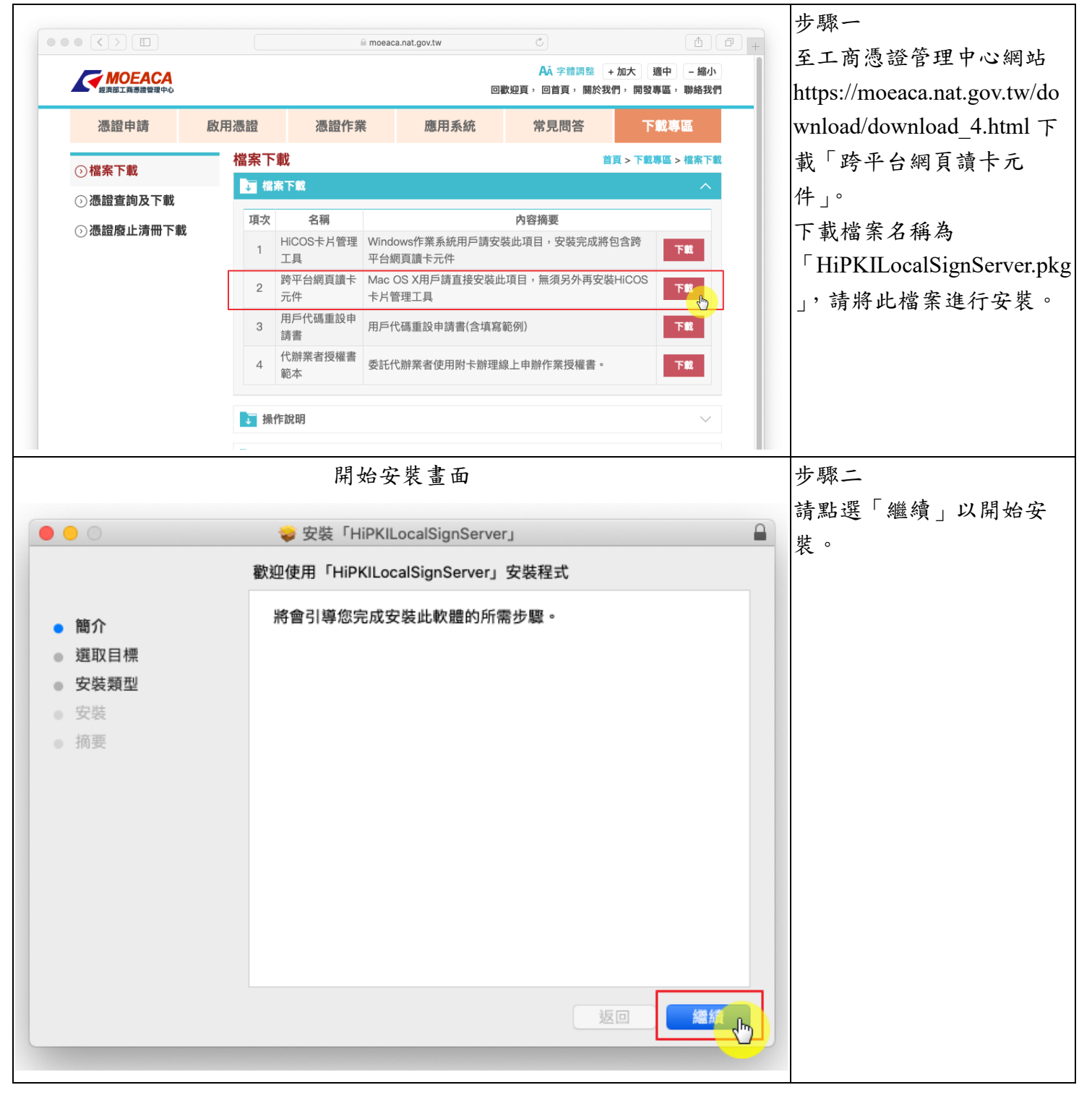

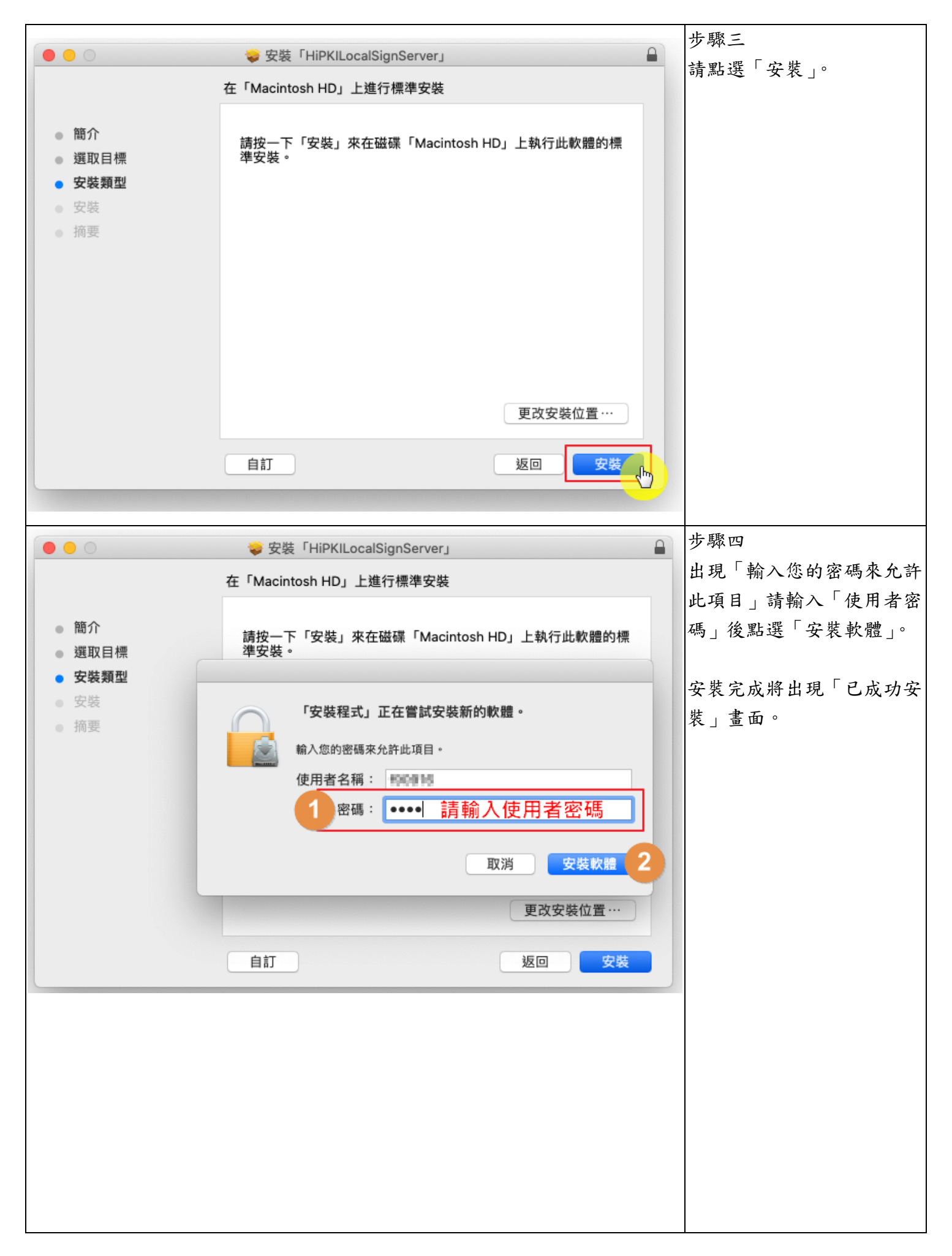

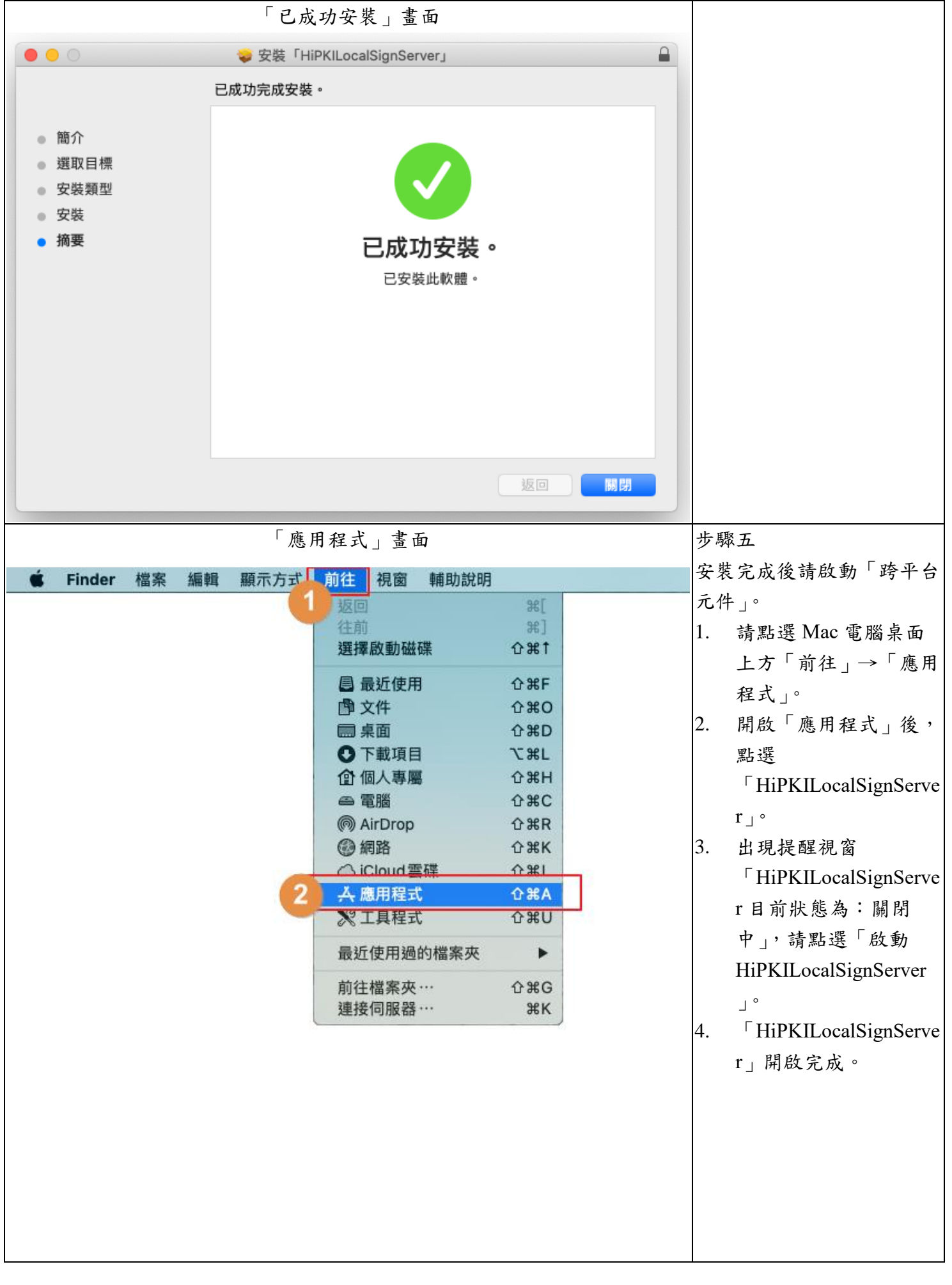

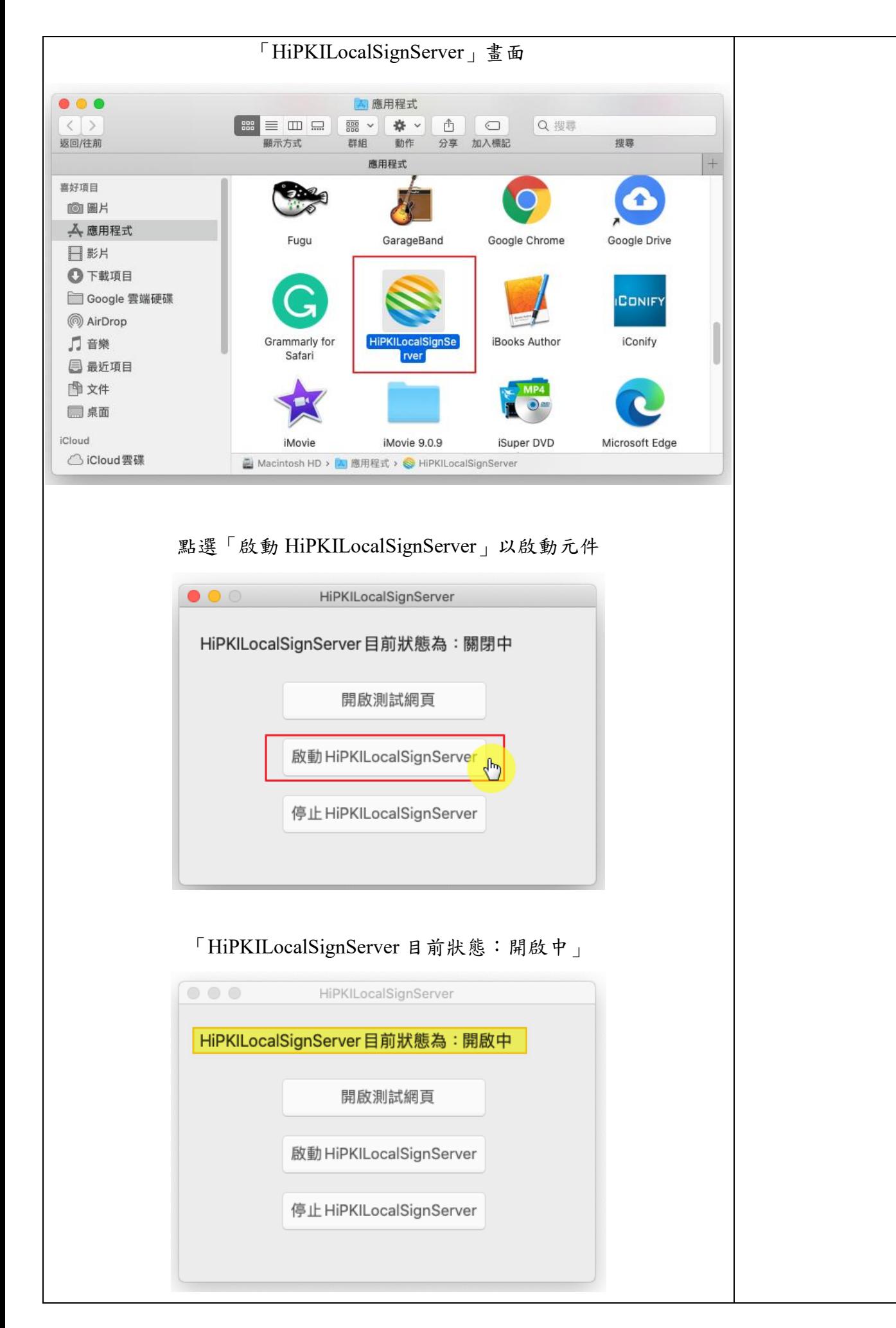

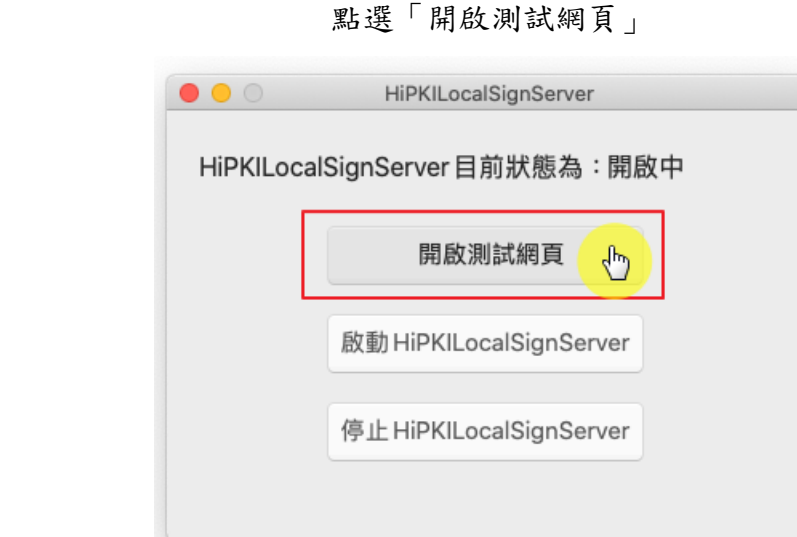

#### 「IC 卡功能檢測」網頁,確認元件版本

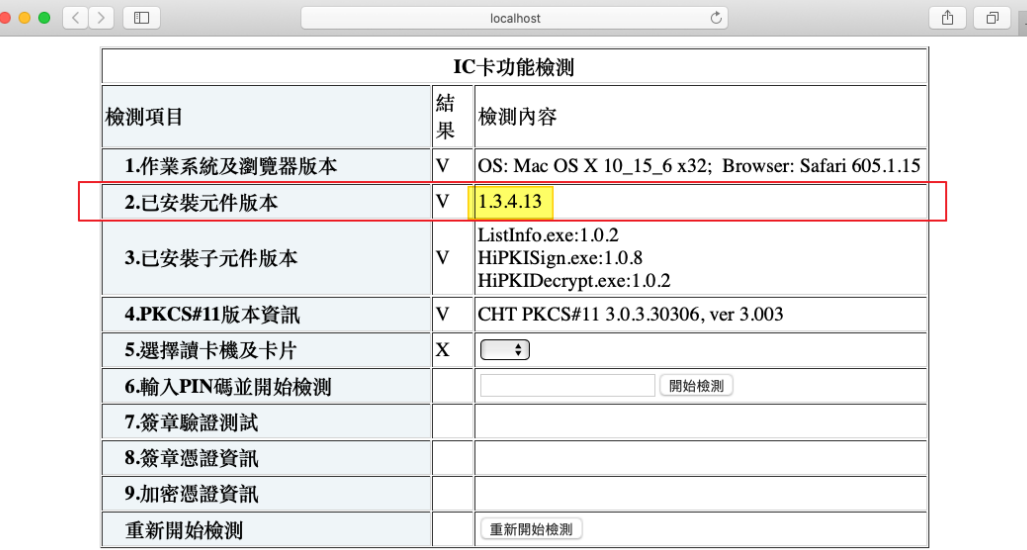

#### 此畫面代表尚未插入卡片,或讀卡機準備中但尚未抓取卡號

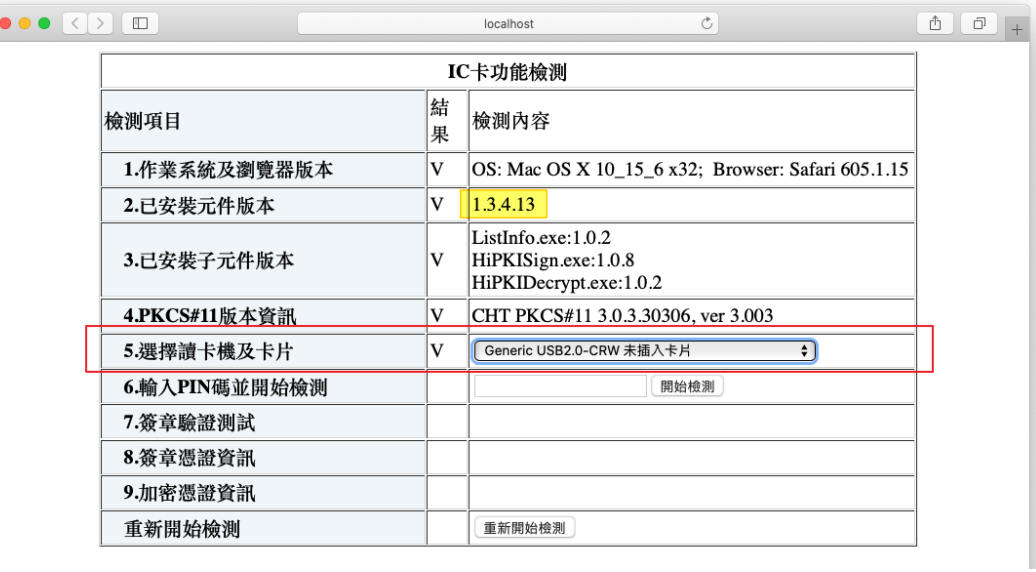

步驟六 確認元件安裝版本。 及測試卡片是否可讀取,請 備妥讀卡機及工商憑證卡。

- 1. 點選「開啟測試網 頁」,將引導至「IC 卡 功能檢測」網頁。
- 2. 等待讀卡機讀取卡片, 將出現工商憑證卡卡 號。
- 3. 讀取卡號後,請輸入工 商憑證卡 PIN 碼,以 完成後續檢測功能。

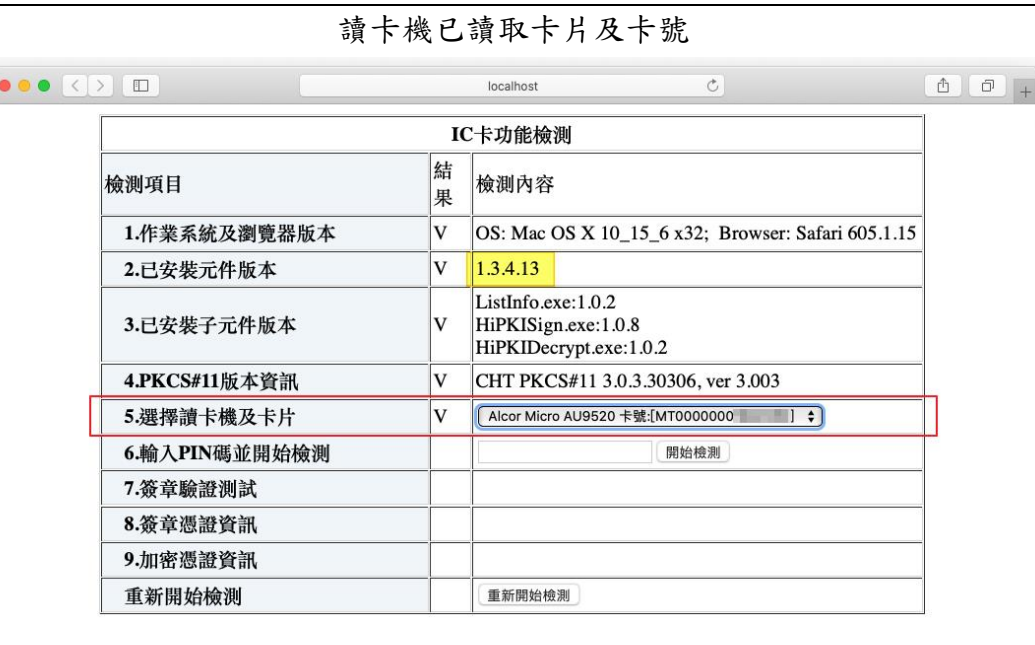

### 輸入工商憑證 PIN 碼,點選「開始檢測」

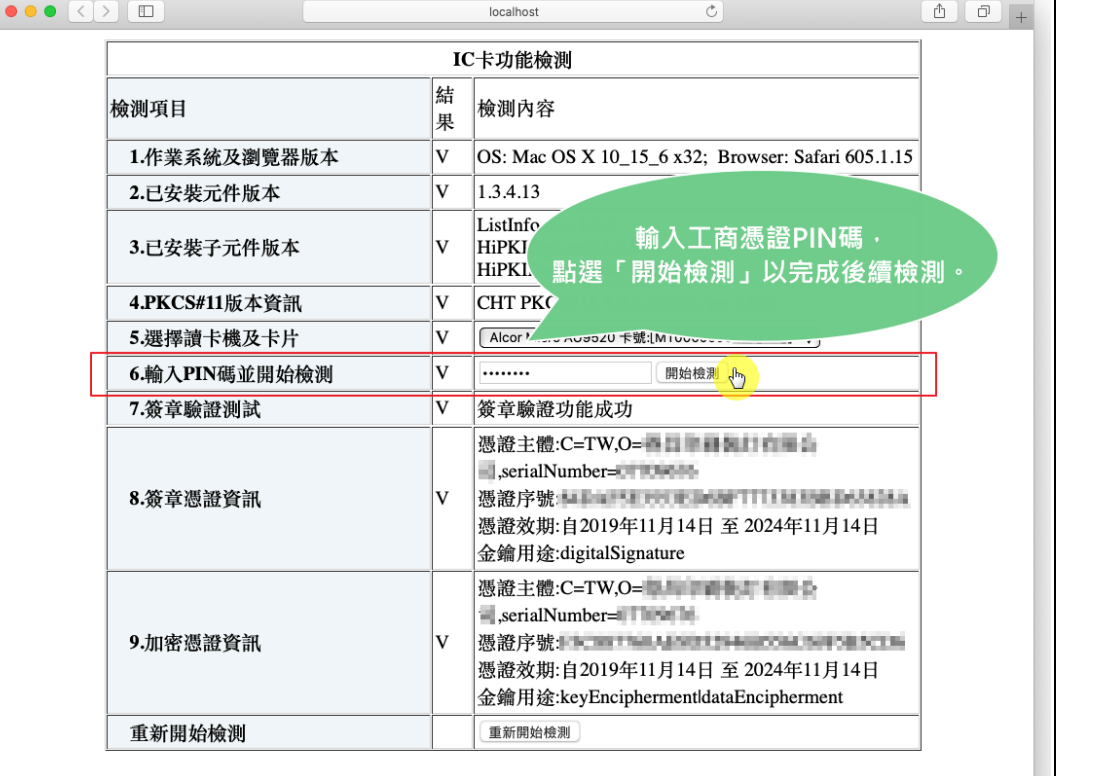

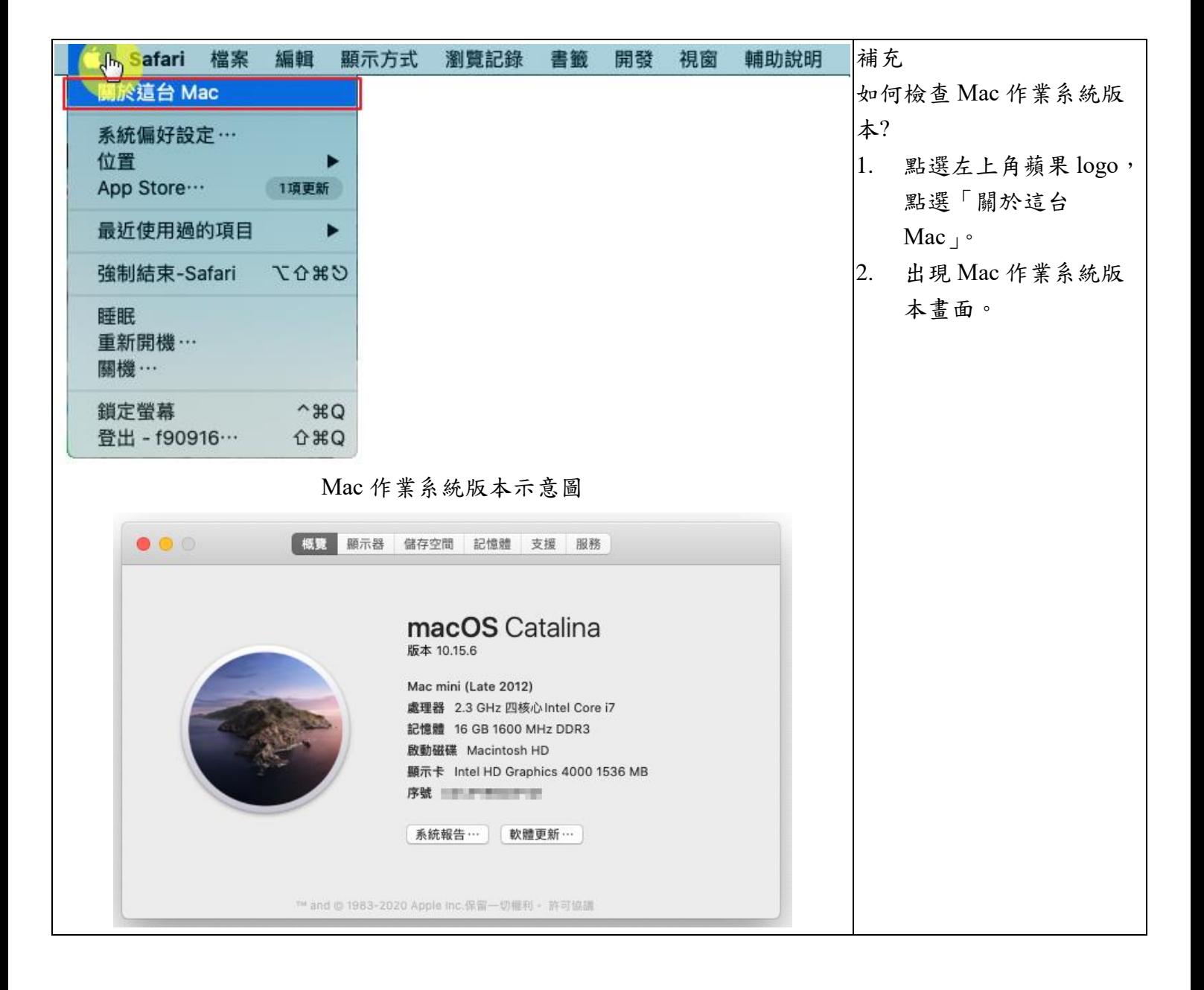